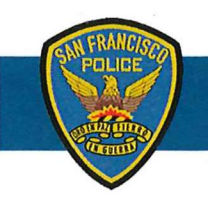

# **DEPARTMENT NOTICE**

 $20 - 122$ 08/10/20

#### **PowerDMS Live Announcement**

We are pleased to announce that our PowerDMS system will go live on Monday, August 17, 2020. PowerDMS is a web-based software the department will utilize to replace HRMS for Department Notice (DN)/Department Bulletin (DB) sign-off. HRMS will still be used for other functions such as payroll. Members will have access to PowerDMS via a web browser or the PowerDMS app to search DGOs, DBs/DNs, Manuals, Bureau/Unit Orders and forms. With this implementation, the department is completing two additional U.S. DOJ reform measures by **ensuring** that our members have easy access to this keyword searchable database.

The attached user guide provides general instructions for logging in, completing training, signing policies, and navigating through PowerDMS going forward. For reference, our PowerDMS Site Key and your username are below:

- Site Key: **sfgov**
- Username: A#####

Logging into PowerDMS will give you online access to the most current version of the departments policies, forms and related documents in a searchable database. All new policies, as well as any updates to existing policies, will be distributed to you electronically in PowerDMS.

For auditing purposes, the department will be recording your electronic signature to acknowledge receipt and review of the policies that you have previously received. Please follow the attached instructions to complete a one-time sign off and acknowledgement that all departmental polices exist in the PowerDMS system. All successive departmental polices must be individually signed off by members.

Although PowerDMS will be the new method of requiring members to electronically acknowledge receipt and review of department issued policies, members must still sign off on all pending documents issued in HRMS prior to August 17, 2020.

#### **Training & Implementation**

All members shall review the attached training material and follow the instructions to access the **PowerDMS system. All members will have 30 days to enroll in and complete the "DMS 101** - **PowerDMS Overview for Basic Users" training course in the PowerDMS system. Additionally, all**  required department policy sign-off must be completed within 30 days of issuance. Staff Inspection Unit will perform a compliance check to ensure members have reviewed and signed off on all department policies and trainings.

> William Sutt WILLIAM SCOTT Chief of Police

*Per DB 20-081, both sworn and non-sworn members are required to electronically acknowledge recei*p*t and review of this* Department *Notice in HRMS.* Any *questions regarding this policy should be made to sfpd. writtendirectivessfgov.org who will provide additional guidance about the directive.* 

## **POWERDMS LOGIN AND TRAINING INSTRUCTIONS**

**Step 1:** Go to [https://powerdms.com/ui/login.aspx?&formsauth=true&siteid=sfgov.](https://powerdms.com/ui/login.aspx?&formsauth=true&siteid=sfgov) A shortcut to access PowerDMS will also be available on your department desktop. If you have Google Chrome or Firefox, it is recommended. Otherwise, Internet Explorer also works. Enter "**sfgov**" for Site Key. (Please note: you will need this every time you log into PowerDMS on a new device.)

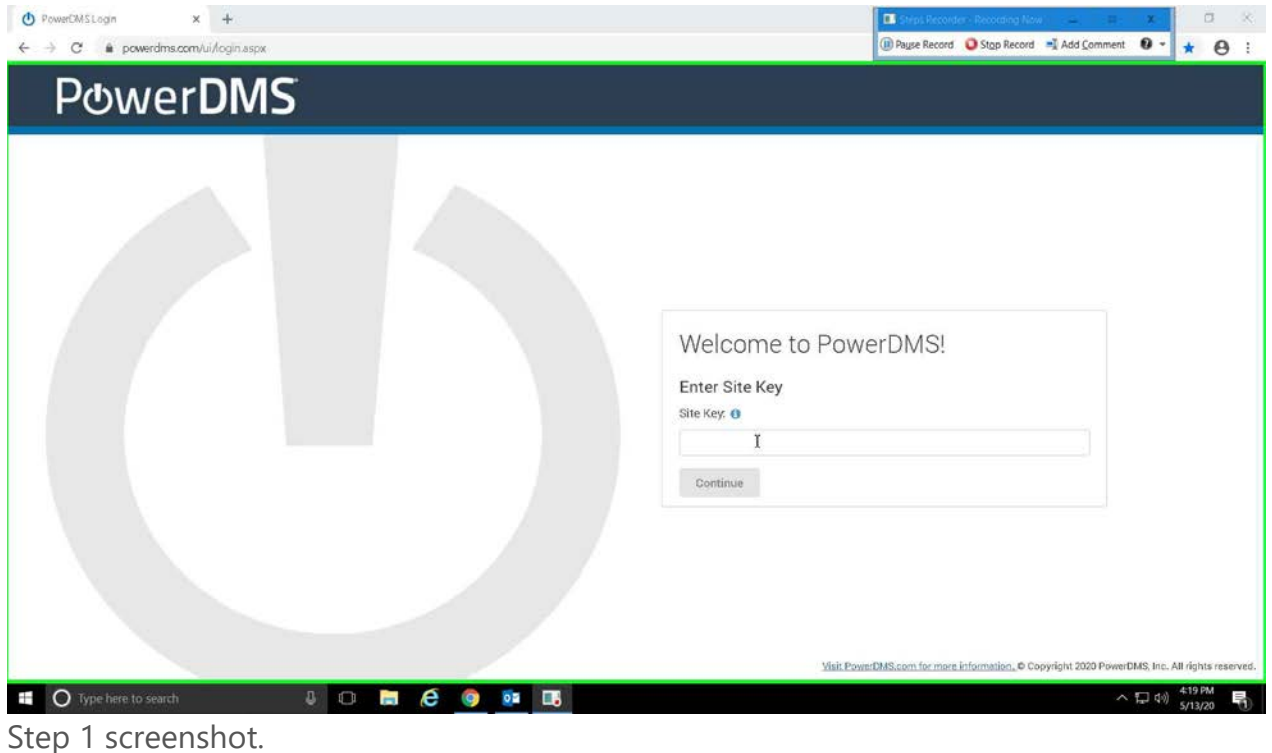

**Step 2:** Click on "**Forgot Password**"

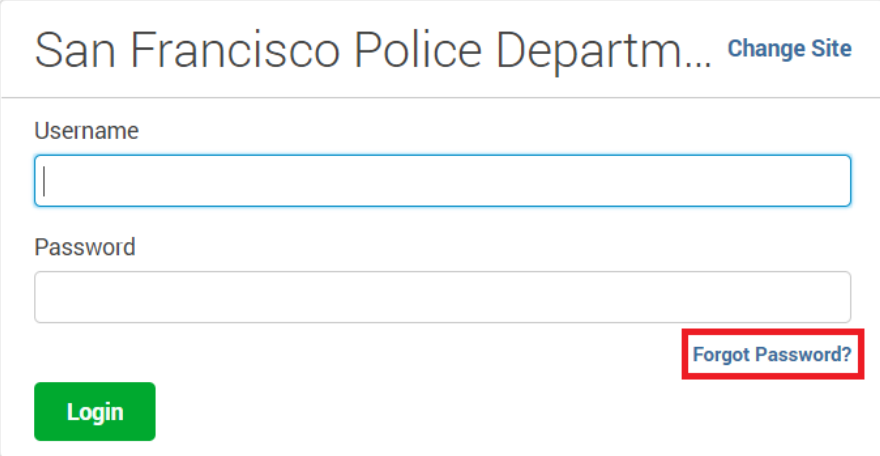

Step 2 screenshot.

**Step 3:** Fill in your A# for username and work email address and click continue. *You will receive two emails.*

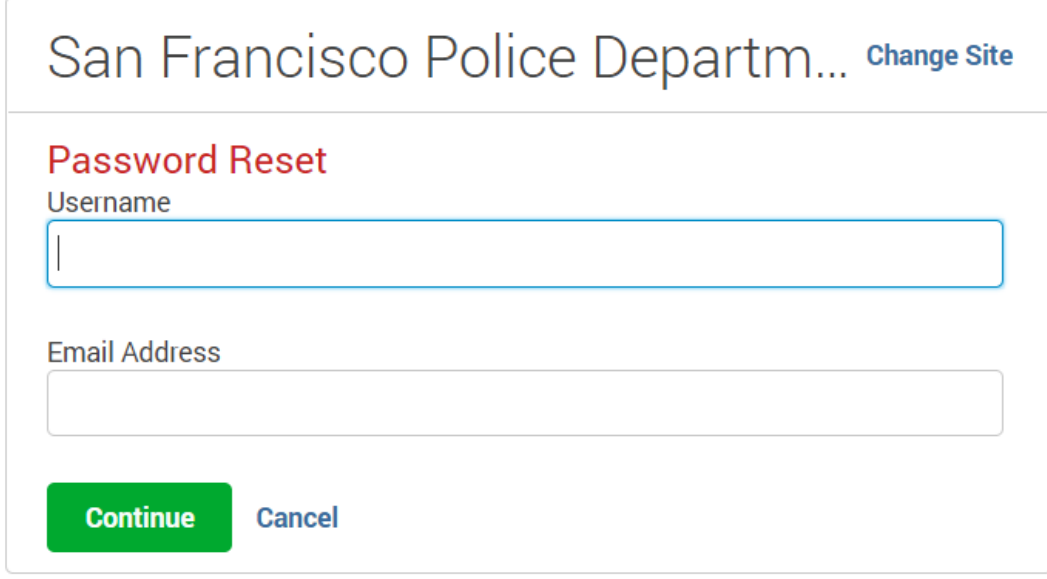

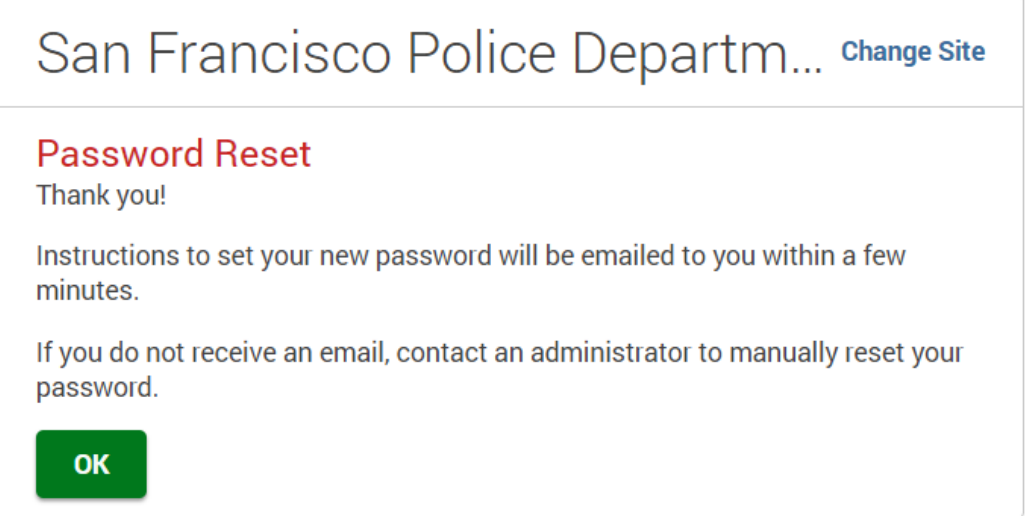

Step 3 screenshots.

**Step 3a:** Please follow the instructions in the *first email* to *reset your password*.

From: alertservice@powerdms.com <alertservice@powerdms.com> Sent: Monday, May 18, 2020 1:20 PM To: Subject: Reset Password

This message is from outside the City email system. Do not open links or attachments from untrusted sources.

To reset your PowerDMSTM password, please click the link below: https://powerdms.com/ui/Login.aspx?resetid=124ae735-cd8e-41ae-bdf6-4d3b81de70e6

If clicking the above link doesn't work, please copy and paste it into a new browser window. Please note that your password will not change until you complete the reset process.

If you've received this email in error, please contact your administrator.

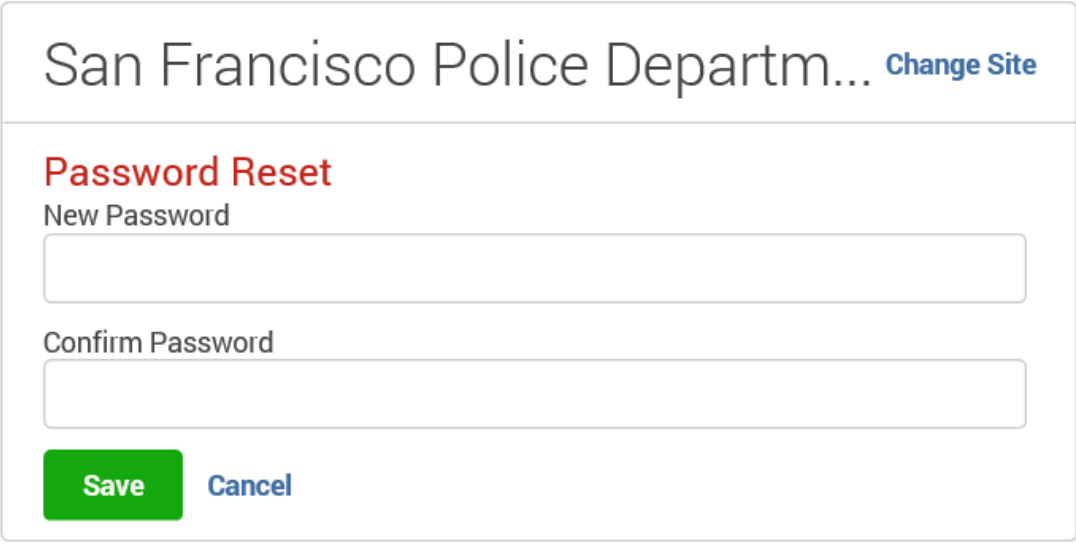

The password must have at least 8 characters

Contain at least one number

Contain at least one lower case letter

Contain at least one upper case letter

Step 3a screenshots.

#### **Step 3b:** Please follow the instructions in the *second email* to *verify your email*.

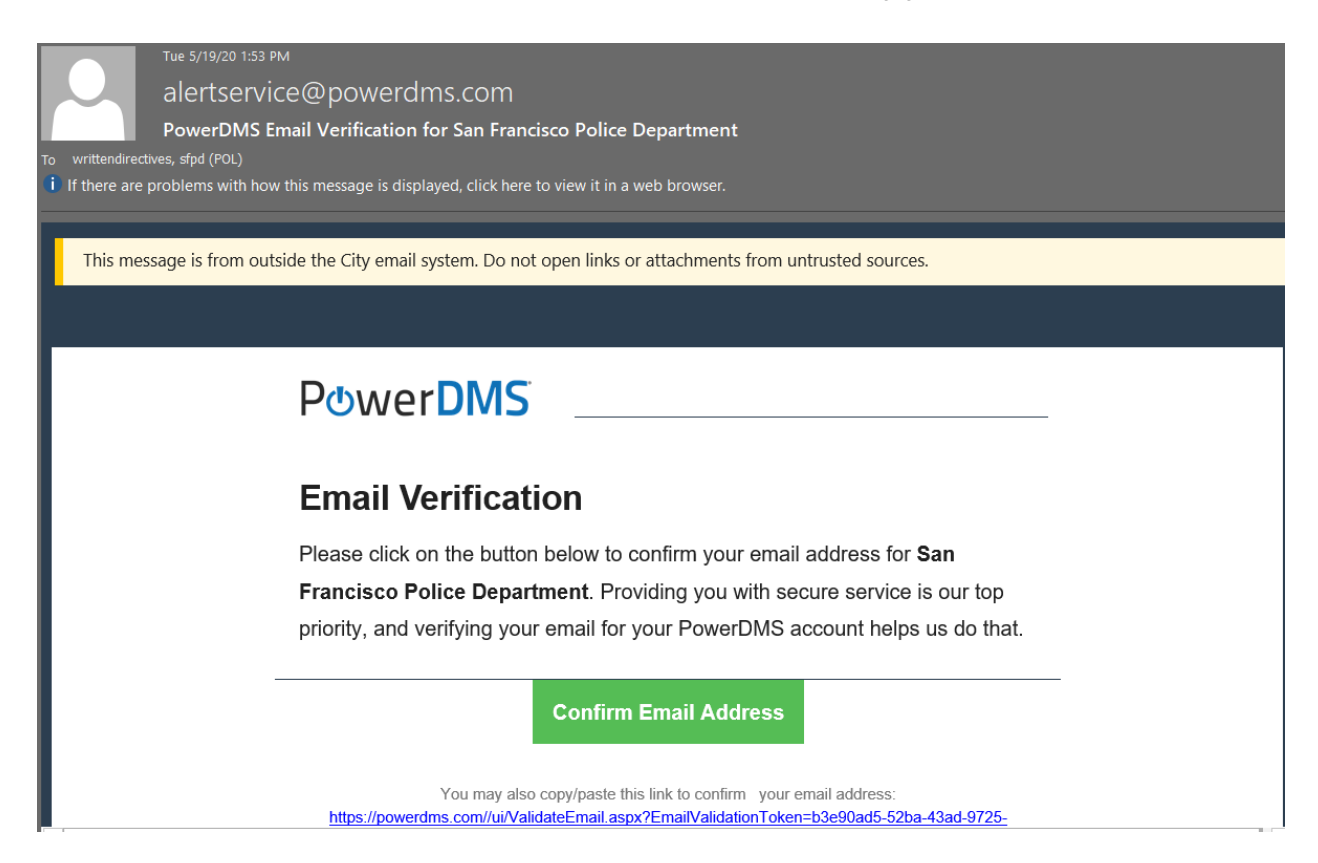

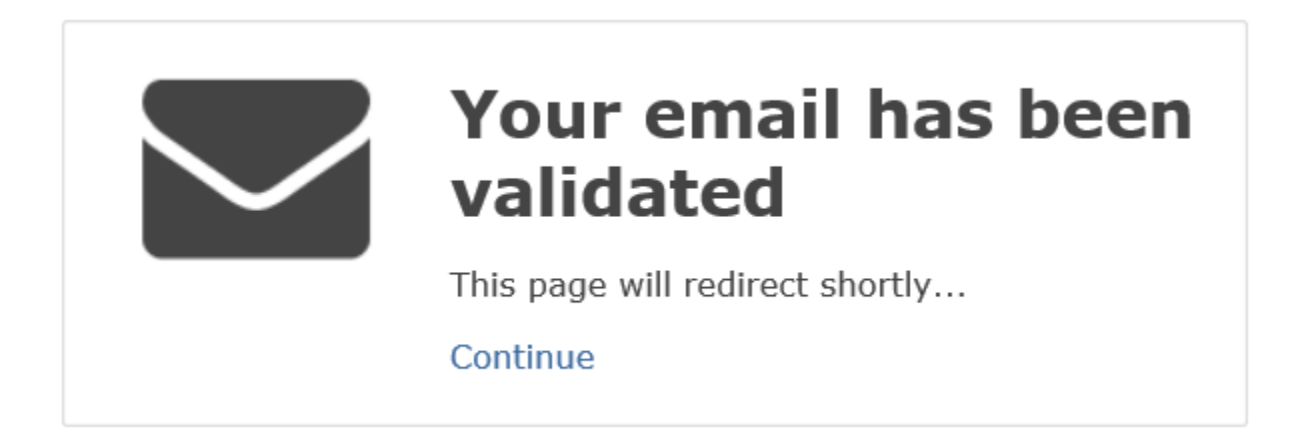

Step 3b screenshots.

**Step 4:** Review the agreement and make your selection by clicking on the appropriate button. Selecting "I accept" will proceed with your login; selecting "I do not accept" will take you back to the login screen.

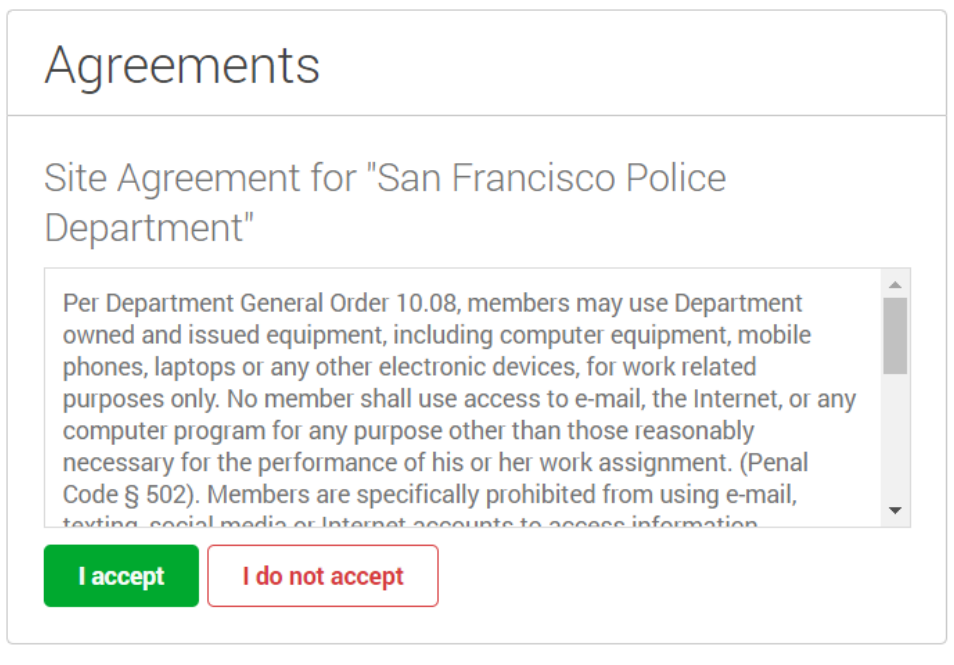

Step 4 screenshot.

**Step 5:** When you are logged in, you will see your **"To Do"** list. All members shall click on the link to **enroll and complete** the "DMS 101 – PowerDMS Overview for Basic Users" course by **09/17/2020.**

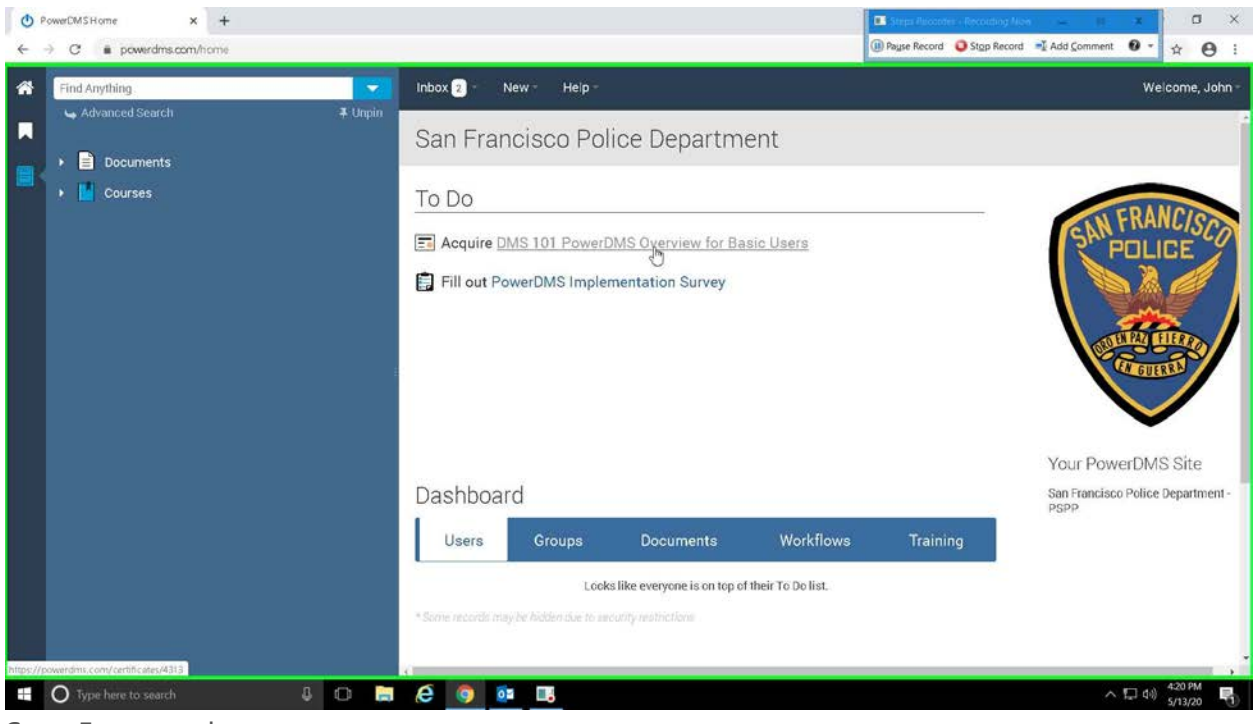

Step 5 screenshot.

**Step 6:** After clicking on the link under your "To Do" list, follow the instructions and click on "**DMS 101**" under the Course Number.

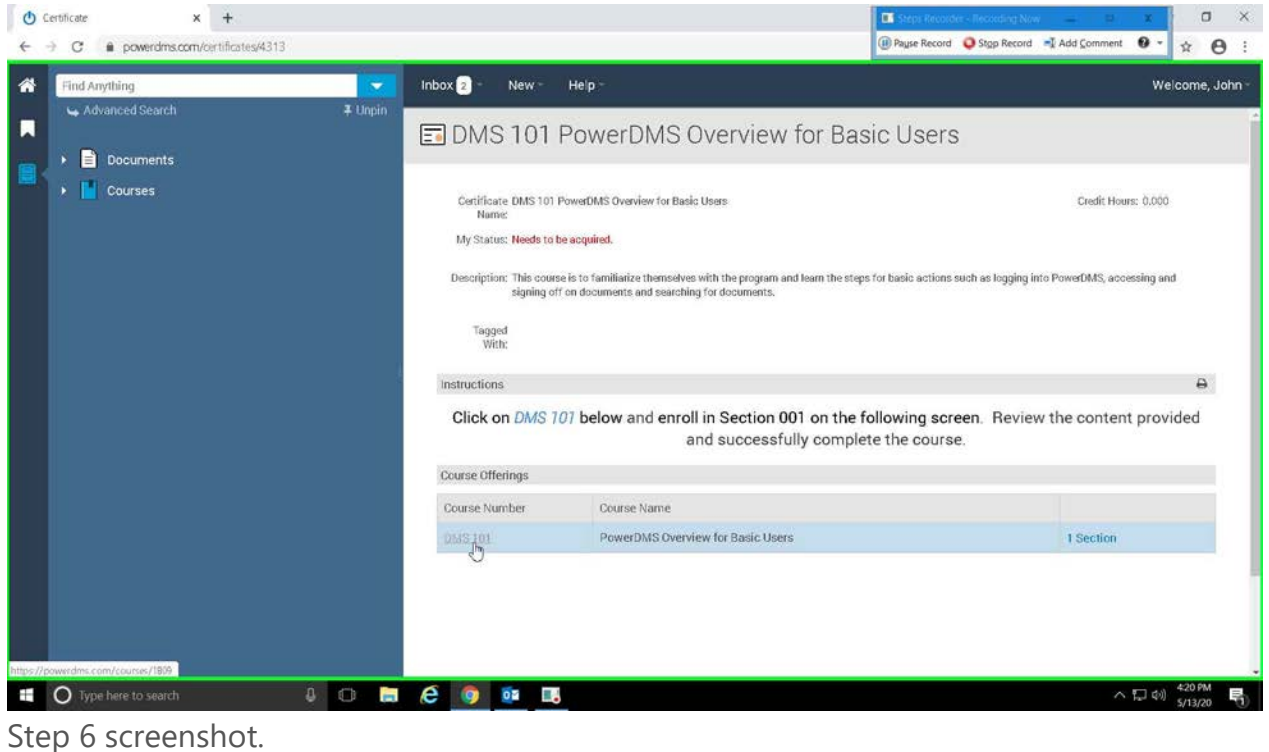

### **Step 7: Click on "Enroll"**

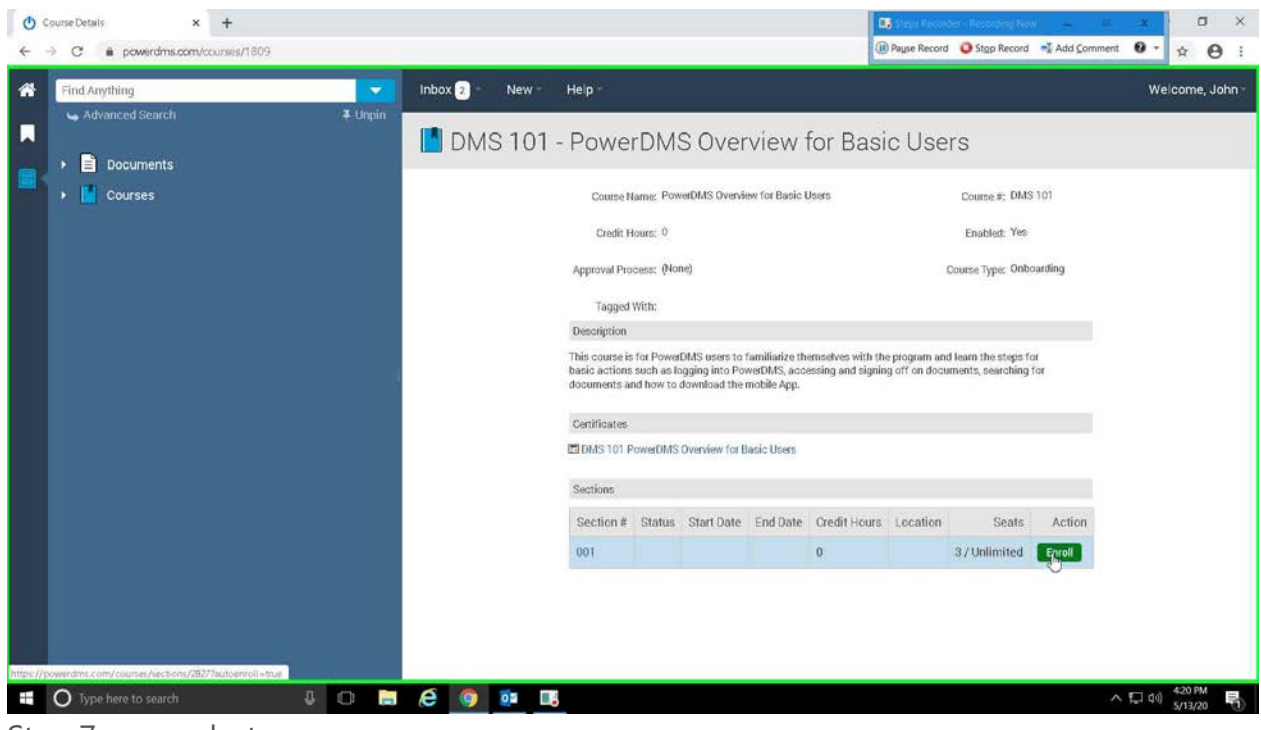

Step 7 screenshot.

#### **Step 8: Confirm your enrollment**

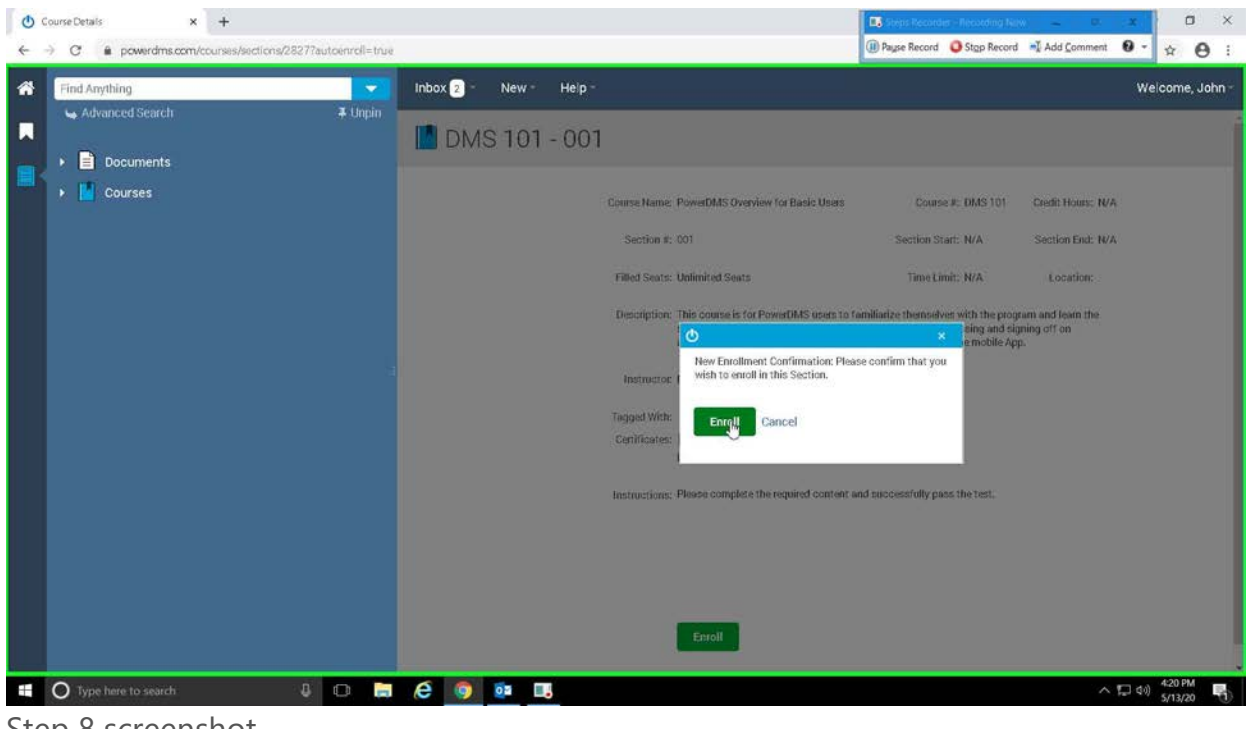

Step 8 screenshot.

**Step 9:** Members must successfully finish each course in order to move onto the next.

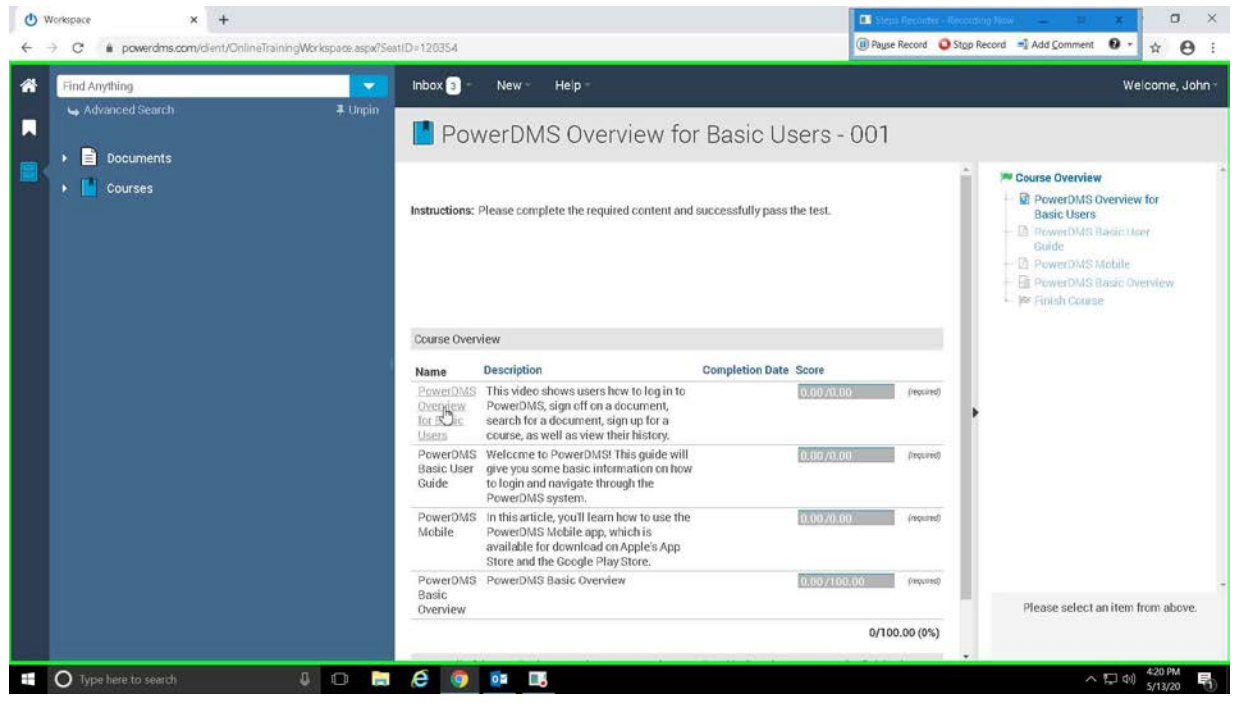

Step 9 screenshot.

**Step 10:** Members shall acknowledge that they are aware the most current DBs and DNs are available to them in PowerDMS.

• Click on the **Inbox** at the top of your PowerDMS home screen. (If you see a drop-down appear, press on **Documents**.)

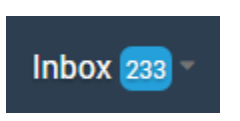

• Near the top of the screen, enter your password and press **Sign** to acknowledge receipt of our current policies.

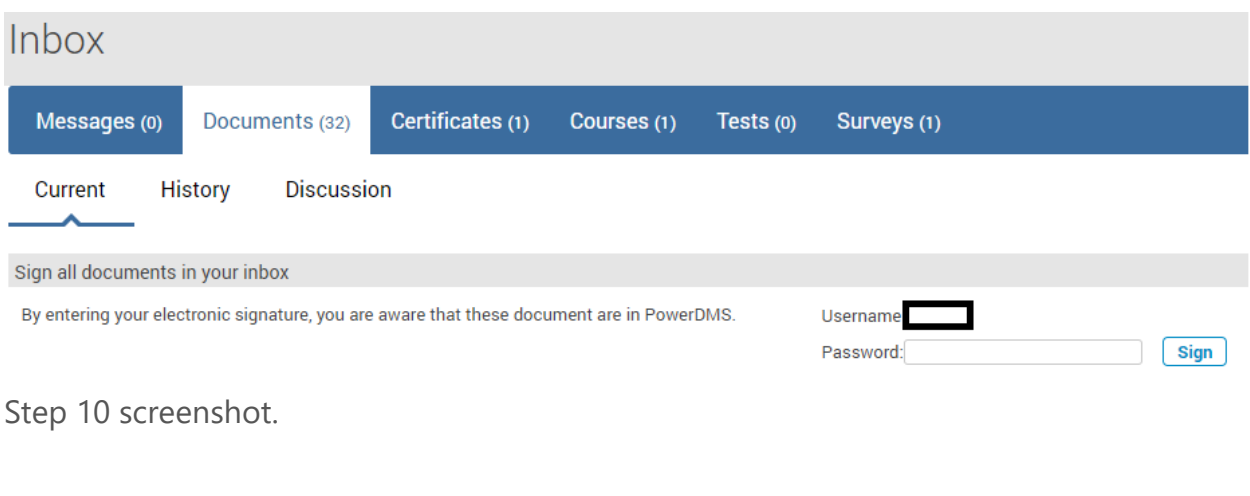

Once you have completed your PowerDMS training, you may access PowerDMS via mobile app on your department issued cell phone.

Although we encourage you to log into PowerDMS regularly, you may periodically receive emails prompting you to log in when you have specific items that need to be addressed.

If you have any questions or need assistance with PowerDMS, please refer to the PowerDMS Success Community under the Help Tab. If your question(s) cannot be answered there, please contact HelpDesk at **415-837-7373** between the hours of 9am-5pm [Monday-Friday], or [sfpdhelpdesk@sfgov.org.](mailto:sfpdhelpdesk@sfgov.org)